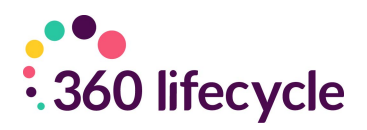

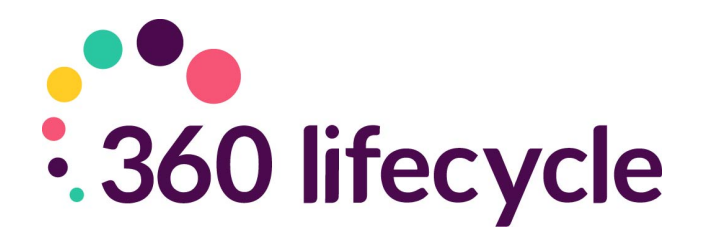

# **TCF Questionnaire Training Manual**

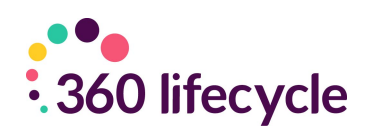

## **Contents**

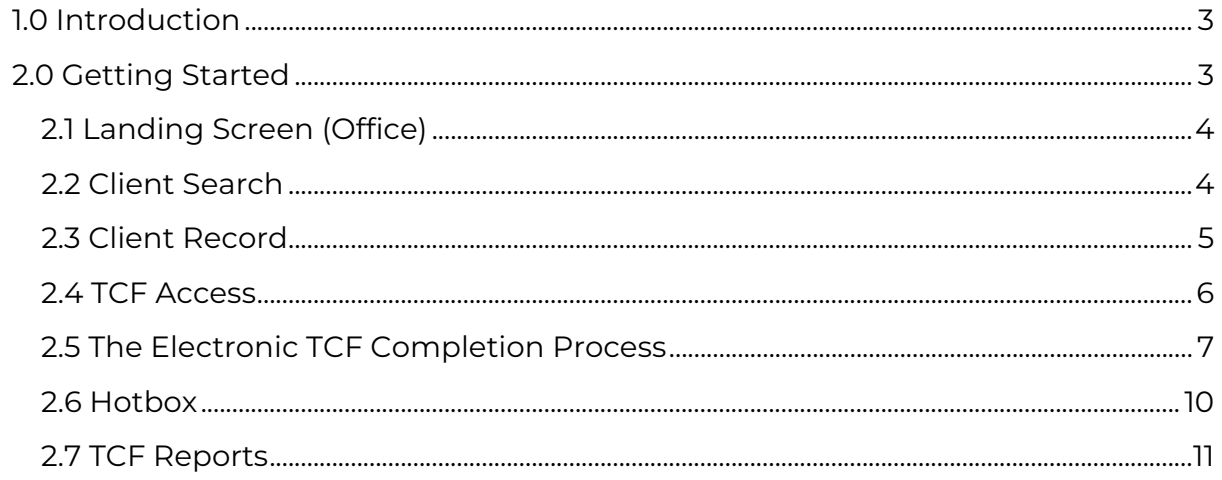

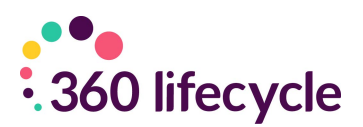

## <span id="page-2-0"></span>**1.0 INTRODUCTION**

The object of this manual is to provide you with the necessary navigational support in order to give you the ability to send out an electronic TCF (Treating Customer Fairly) Questionnaire to your existing clients.

TCF Questionnaire is a simple yet effective Intrinsic approved E-Questionnaire facility which can be sent from your Activity Management System case record on completion of a sale event. This will send an email to your client with a link to complete the TCF questions. The client simply selects from the drop-down box and gives an overall service rating and ticks if they want to discuss future business. If the client selects one or more of the product areas for future business this creates an automatic lead into the adviser Hotbox to contact or refer to a specialist adviser.

The guide focuses particularly on the key navigational points for the TCF process (how to send, how to retrieve and how to action/respond to any feedback received).

## <span id="page-2-1"></span>**2.0 GETTING STARTED**

For the purposes of this manual, we will send an electronic TCF Questionnaire from opening a case record from the Office application. Please note however the same functionality is available when viewing/opening a case record from the Advisor application. The following process assumes you have an internet connection and are working in connected mode.

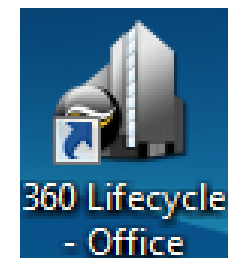

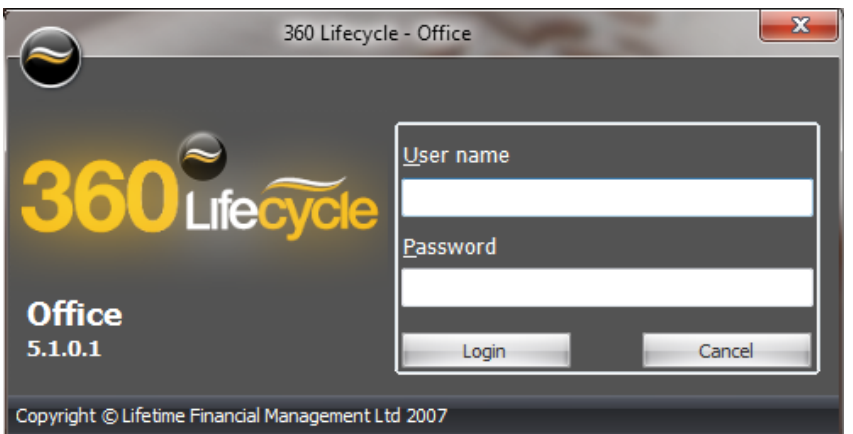

Enter your **Username**  and **Password** and click **Login**.

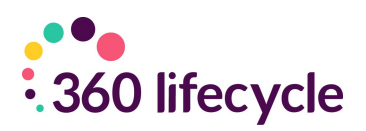

## <span id="page-3-0"></span>**2.1 Landing Screen (Office)**

Once loaded, you have now arrived at the Office Landing Screen.

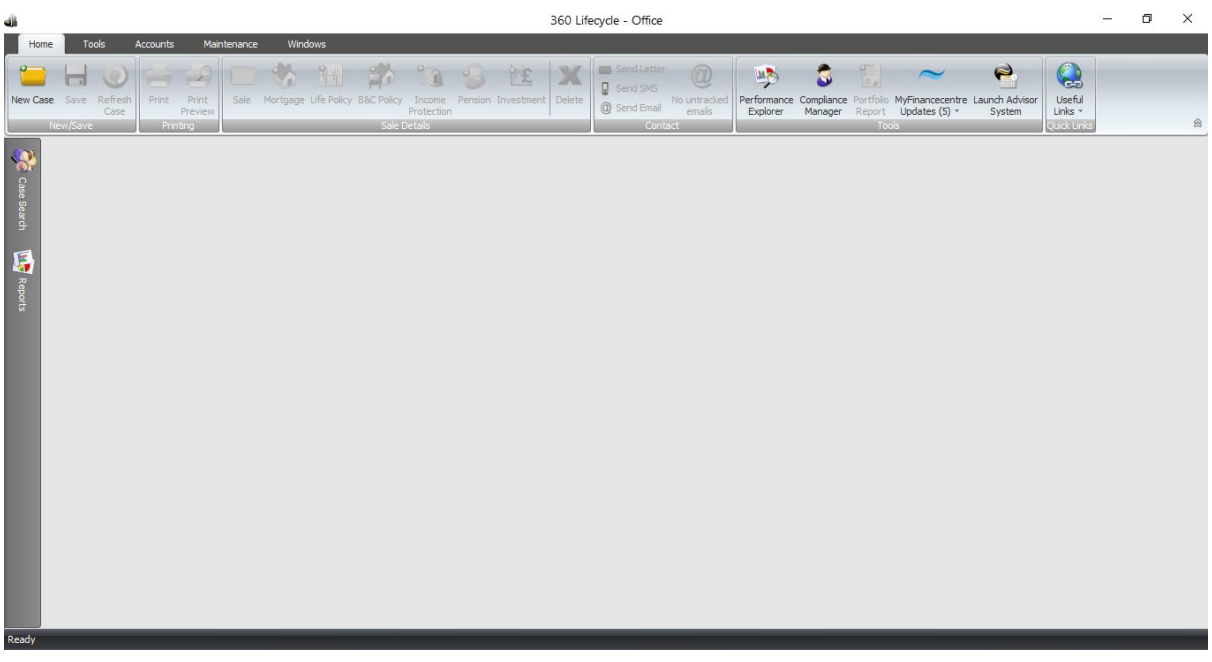

## <span id="page-3-1"></span>**2.2 Client Search**

From here, you need to select the customer whom you wish to send the questionnaire to post the sale event. You can locate them by using the Client Search button. Simply type in the policy details or personal details of your customer. Once done, simply select Search.

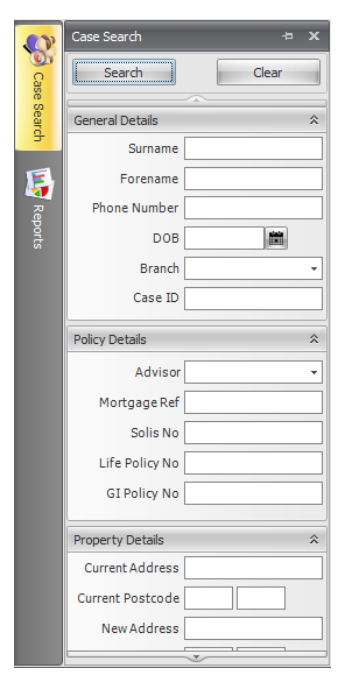

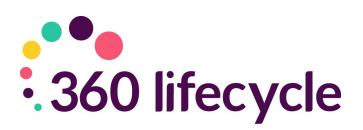

## <span id="page-4-0"></span>**2.3 Client Record**

You will see the client's case record appear. If you select **Case ID** you can view their general details. At this stage, you must ensure that you have a valid email address for your customer.

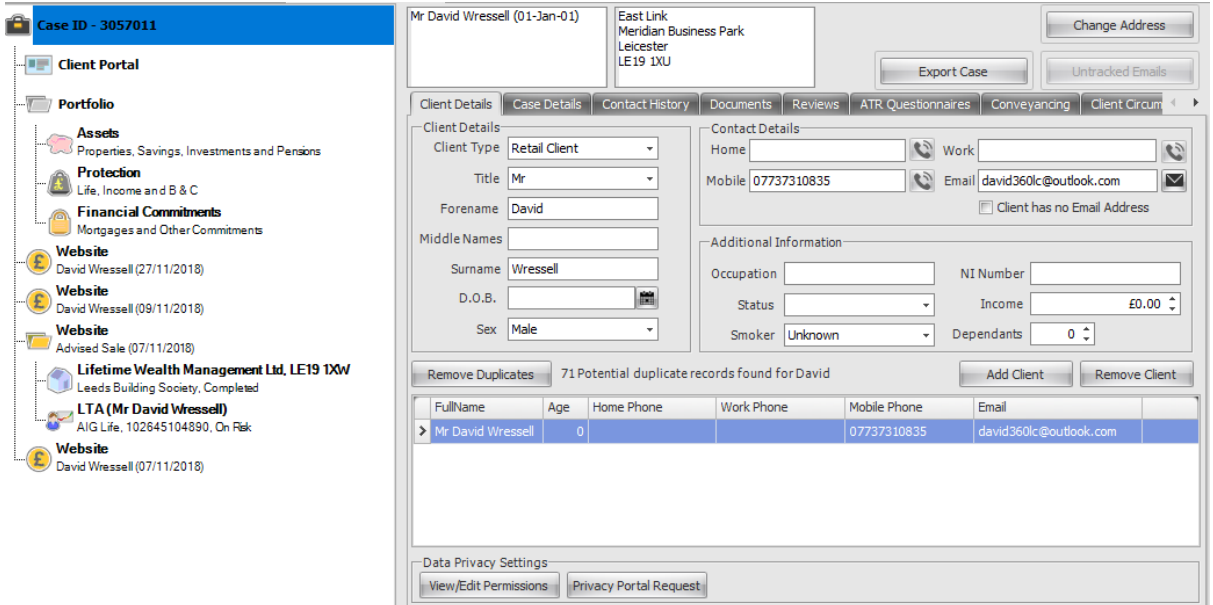

From here, scroll down the data tree until and select the **Vanilla** 'Client Review' folder which represents a sale event.

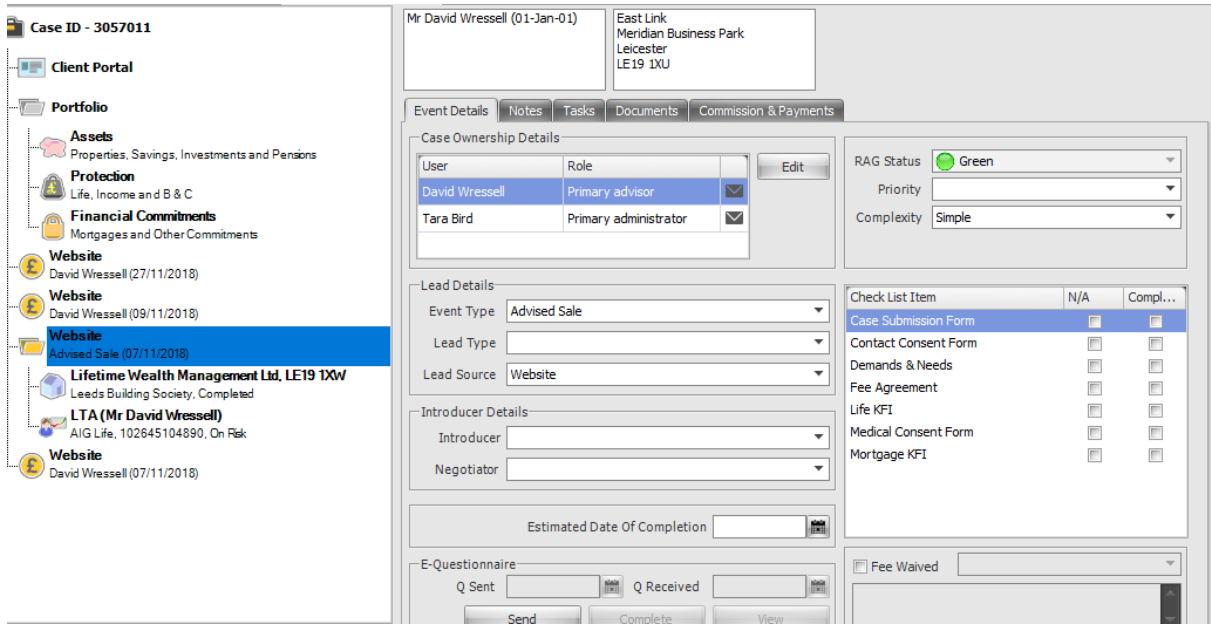

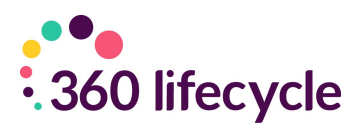

#### <span id="page-5-0"></span>**2.4 TCF Access**

You will now notice under The Event Details tab the option to send the E Questionnaire, simply select **Send** and a pop-up box will appear. Simply select the questionnaire from the drop-down menu and then choose **OK**. *Please note, if there is no client email address captured for an electronic TCF questionnaire to be sent to, then Paper Questionnaire Sent will be selected. You can then manually Complete the results once the paper questionnaire has been received.*

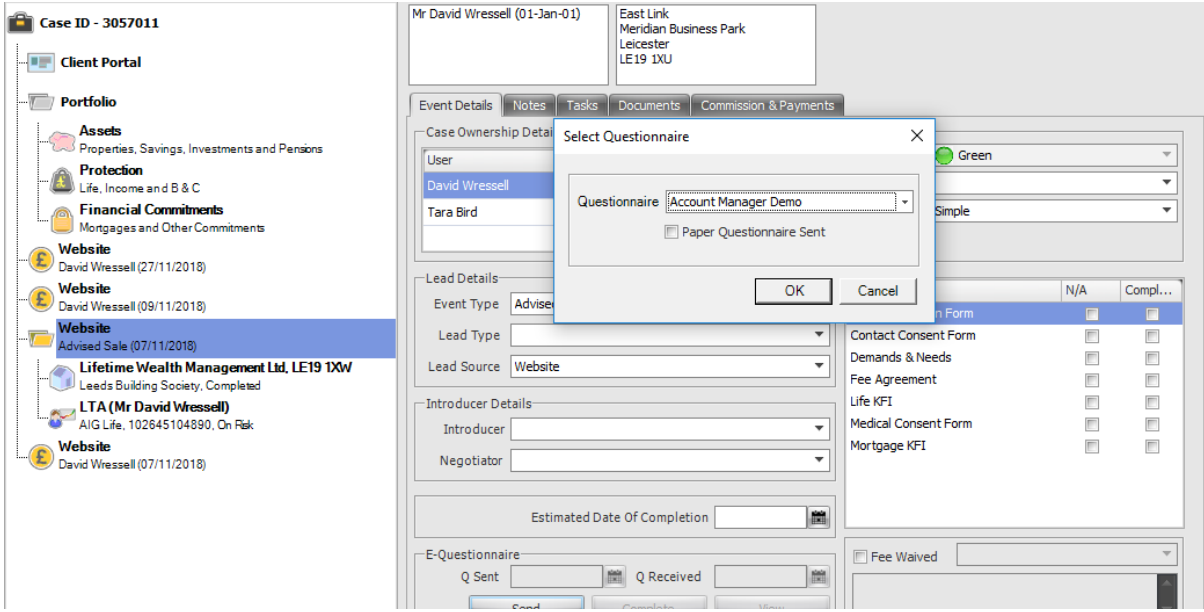

Once you have selected **Send** you will notice that the **Q Sent** box will have greyed out and a Q Sent date now shows.

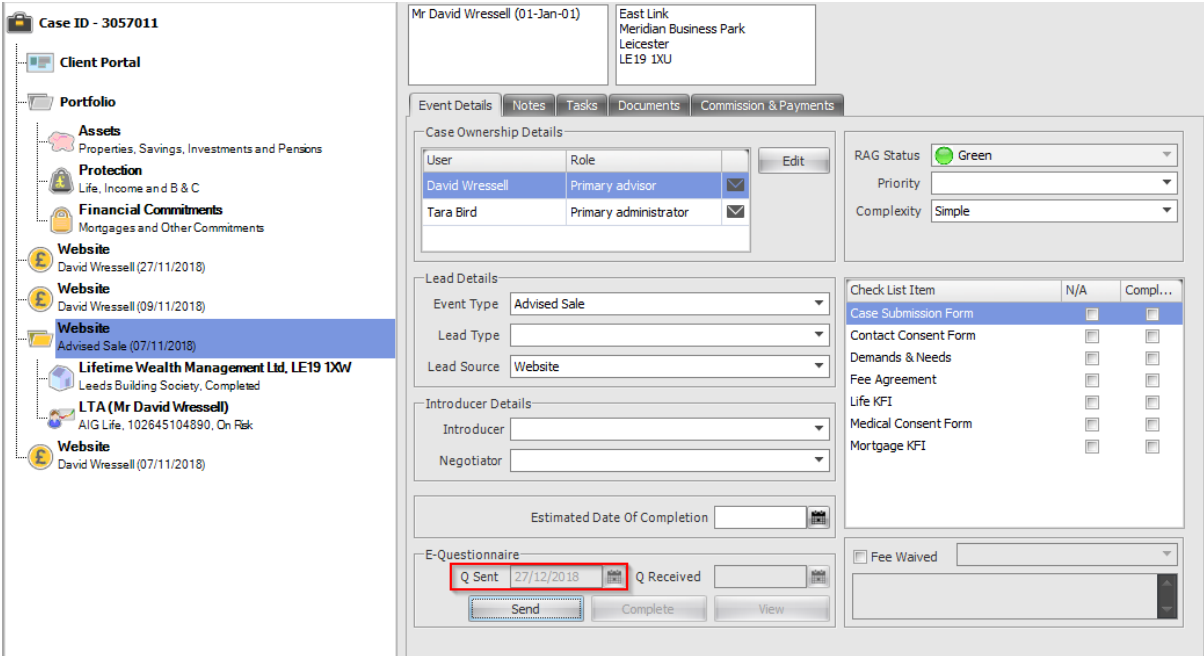

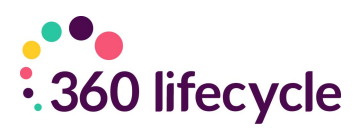

### <span id="page-6-0"></span>**2.5 The Electronic TCF Completion Process**

Assuming an electronic questionnaire was used, from this point the TCF will have been sent to your client via email. Below is how it will appear in their inbox. Within the email will be a hyper link which will take your customer directly to the E Questionnaire.

Once your client has clicked onto the link, it will then take them directly to the TCF Questionnaire.

#### Account Manager Demo Satisfaction Survey

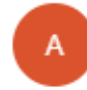

accountmanagerdemo@360lifecycle.c o.uk Thu 27/12/2018, 12:41 You  $\mathbb{V}$ 

Dear Mr David Wressell

Here at Account Manager Demo we value your opinion and would like to hear your views with regard to the recent business you have entrusted to US.

 $\leftrightarrow$ 

There are only ten questions where we ask you to give different aspects of our service a rating between 1 and 10, so it should only take a couple of minutes of your time. It will be immensely useful to us so we can continually evaluate how well we are looking after you.

Whether its good or bad we would like to hear your opinion.

Simply click here to complete our customer satisfaction survey.

Regards

Account Manager Demo

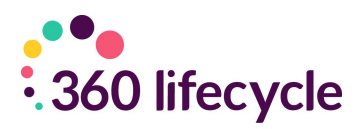

By simply scrolling down the page, the client can view the questions and answer accordingly.

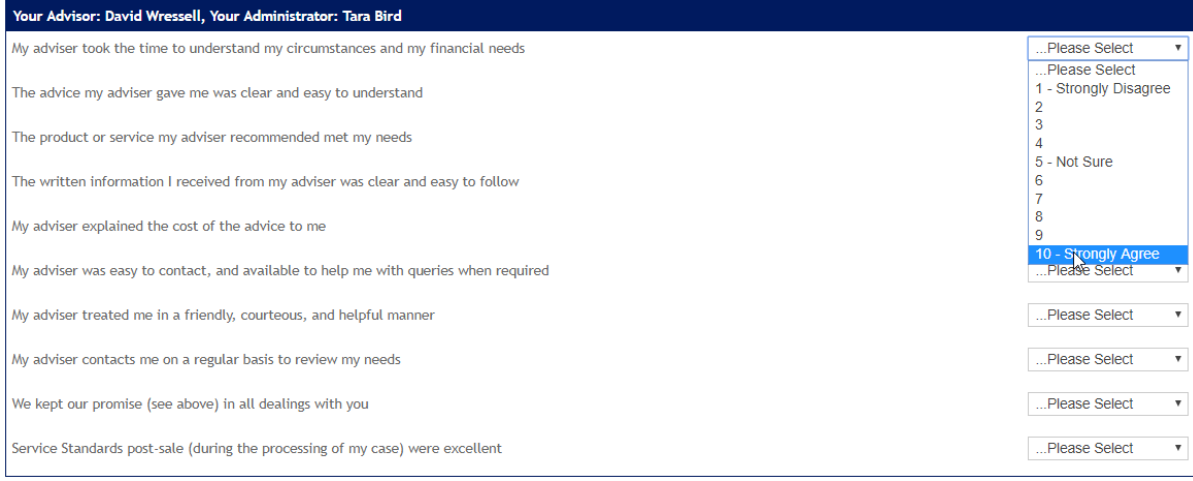

Your client also can add comments by free text and select whether they require **Additional Advice** in the future.

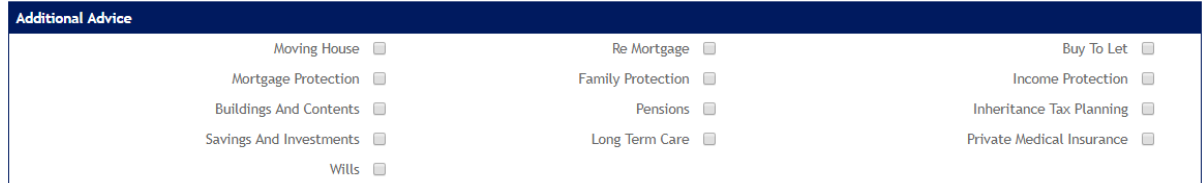

Once the questionnaire has been completed, all the client needs to do is select **Submit Questionnaire**.

This is the screen that will appear once the TCF has been submitted.

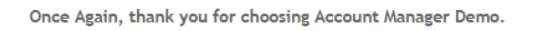

We greatly appreciate you taking the time to complete our TCF Customer service Questionnaire.

Many Thanks

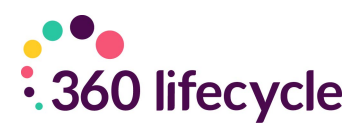

In order to view the TCF Questionnaire, simply return to the system and select **View** in the client's case record.

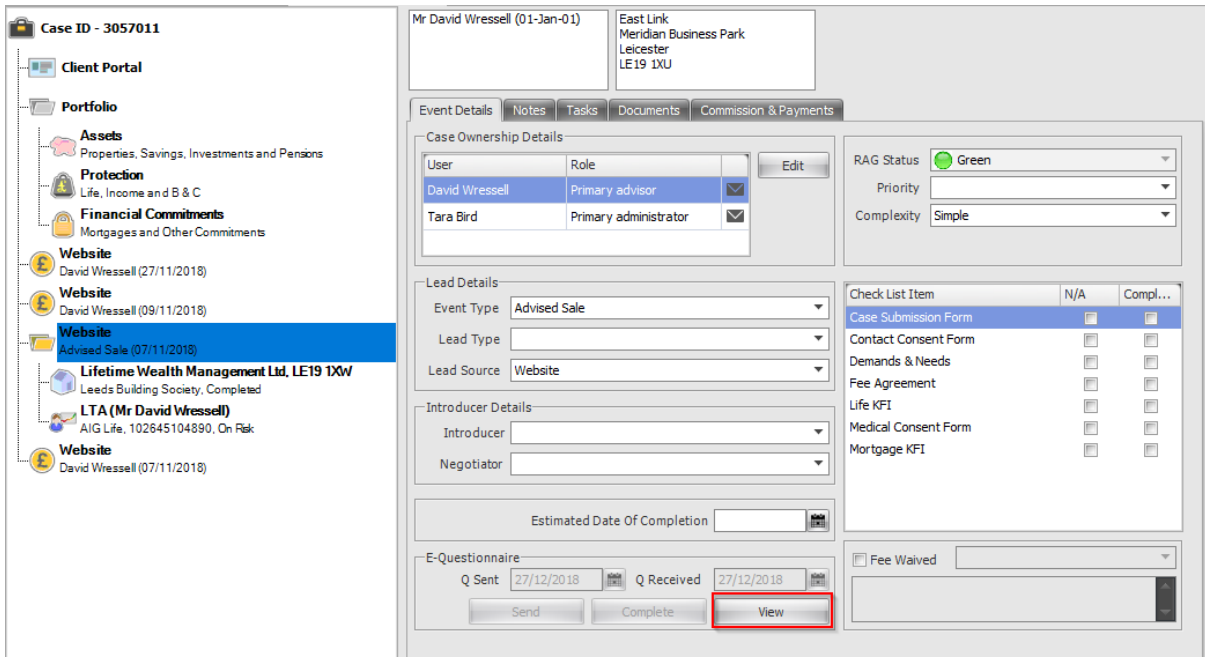

Once loaded, you can view the results.

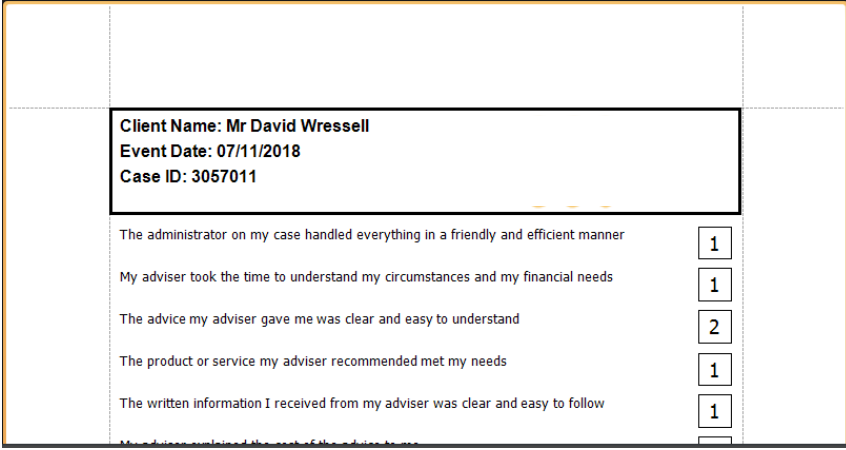

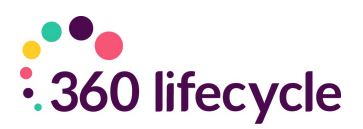

#### <span id="page-9-0"></span>**2.6 Hotbox**

Note that any Additional Advice options that have been ticked will automatically create a sales opportunity for the Servicing Advisor on the case. In order to demonstrate this, simply log into Advisor via the icon on your desktop screen. You will now arrive at the landing screen.

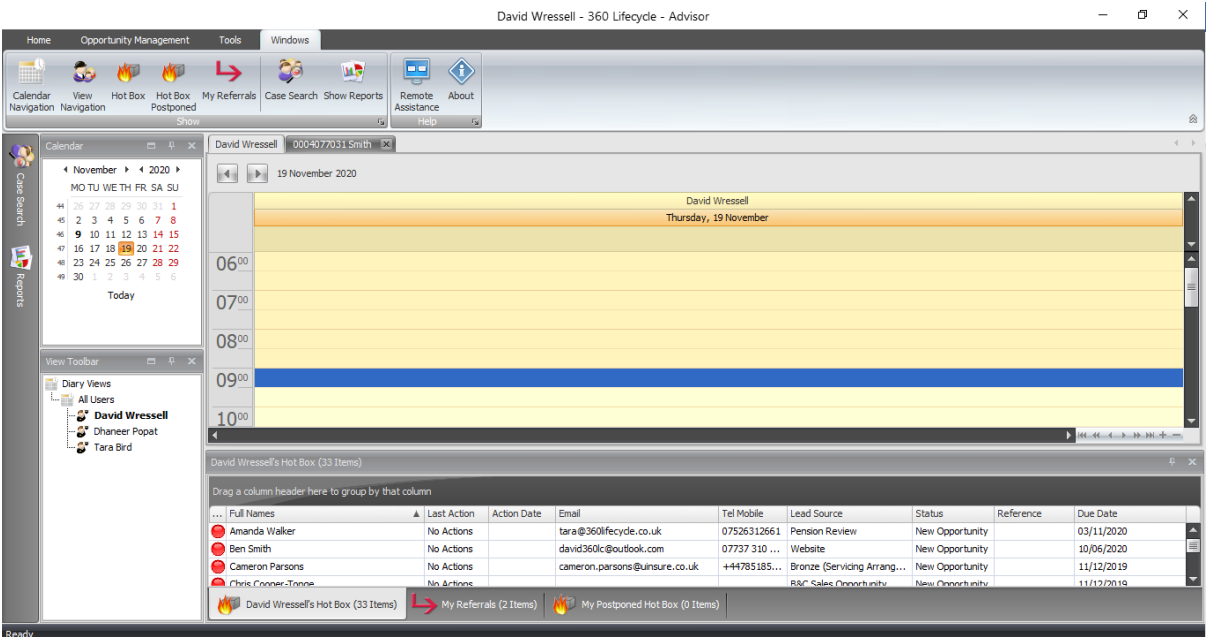

In order to confirm the details of the opportunity which has been created from the electronic TCF, simply right click the opportunity and select **View/Edit** notes from the drop-down menu.

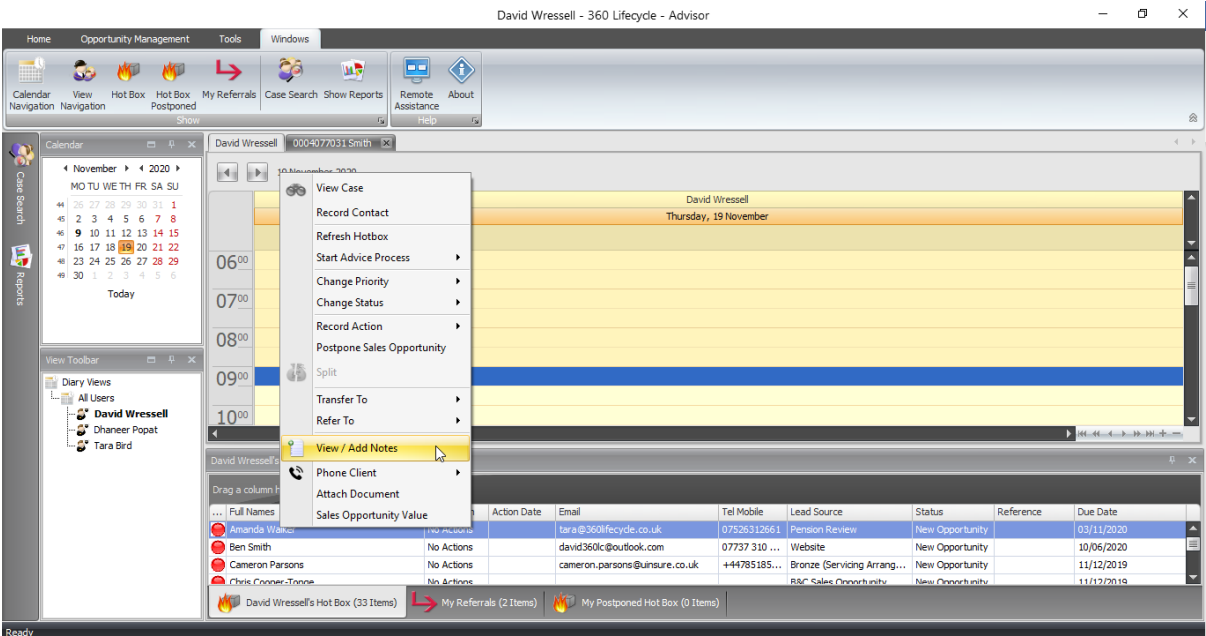

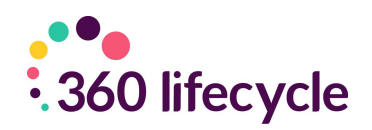

Once selected you can clearly see what additional items the client would like to discuss.

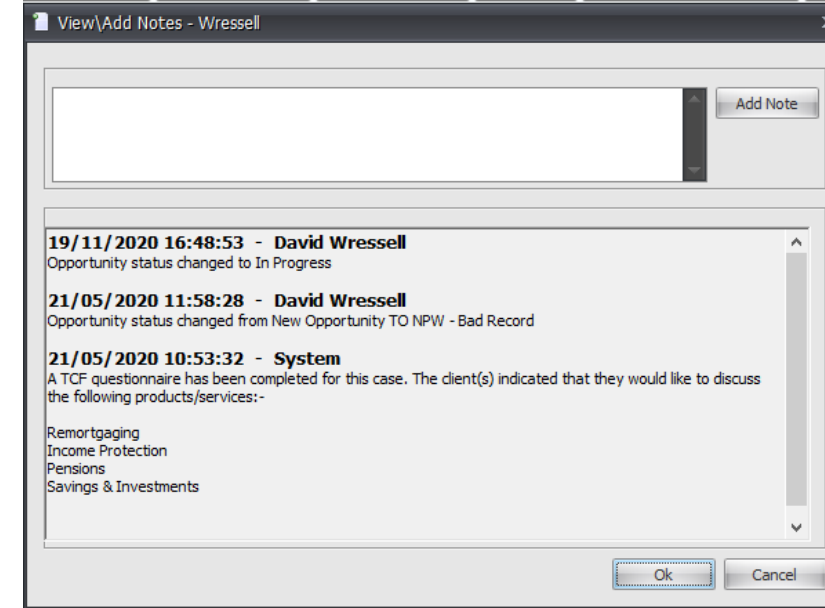

#### <span id="page-10-0"></span>**2.7 TCF Reports**

Please note that within the Reports section of Office the below TCF Reports will allow you to monitor TCF Questionnaires Outstanding, TCF Questionnaires Received and TCF Questionnaires Sent.

The 'Questionnaires Outstanding', 'Questionnaires Received' and 'Questionnaires Sent' reports can be found within the 'Client Contact Reports' within the Office Reports as per the screen shot below.

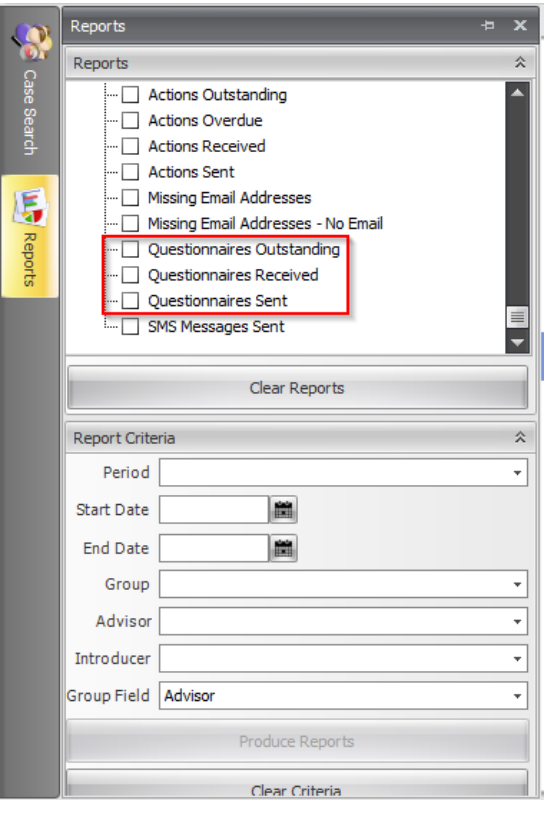